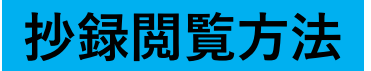

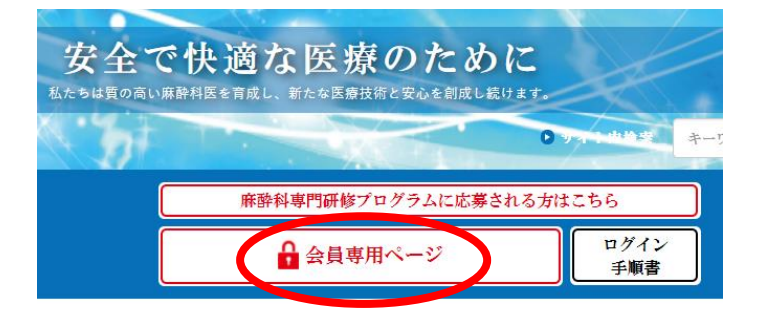

日本麻酔科学会のホームページ (<http://anesth.or.jp/>) 、<del>コンパンのコンプン</del><br>を開いていただき、「会員専用 ページ」をクリックしてください。

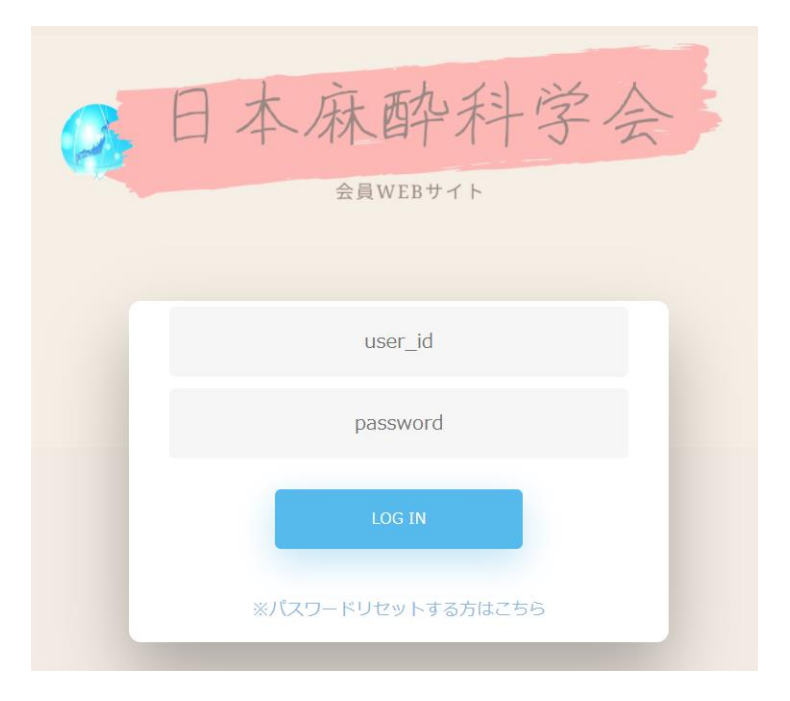

ユーザーID (0を含めた8桁) とパスワードを入力のうえ、 「ログイン」をクリックして ください。

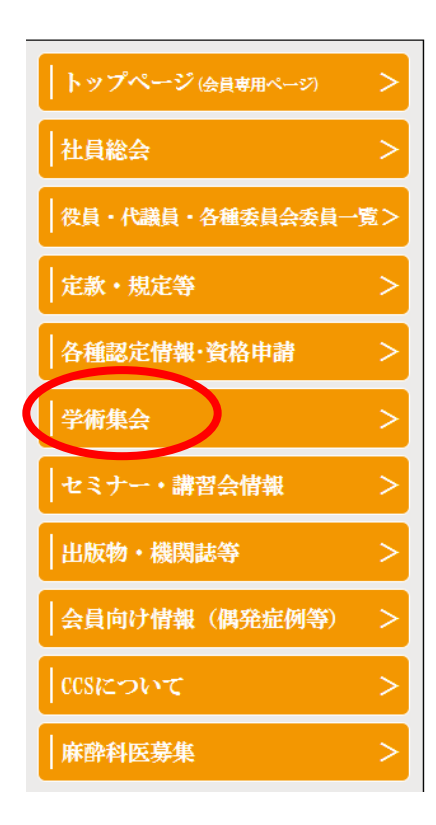

## 画面左の柱にある 「学術集会」をクリック してください。

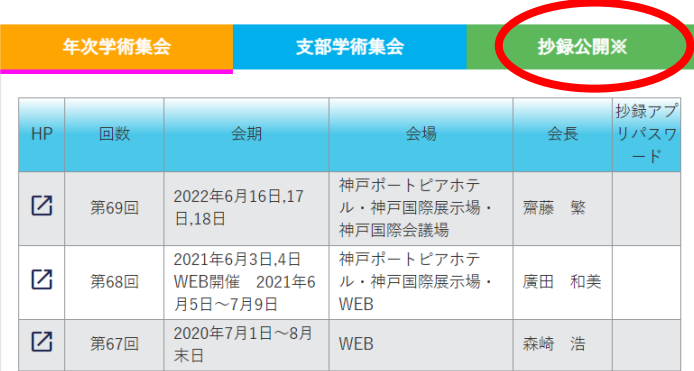

## 「抄録公開※」を クリックしてください。

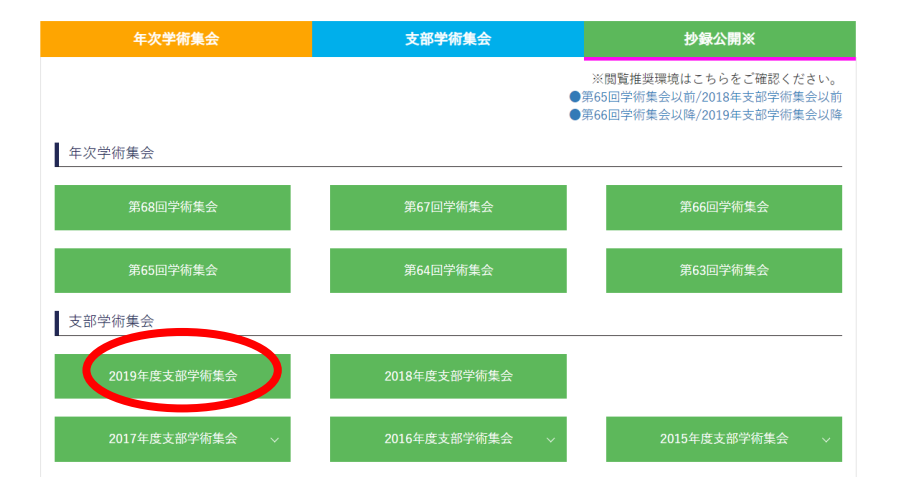

「2021年度支部学術 集会」をクリックして ください。

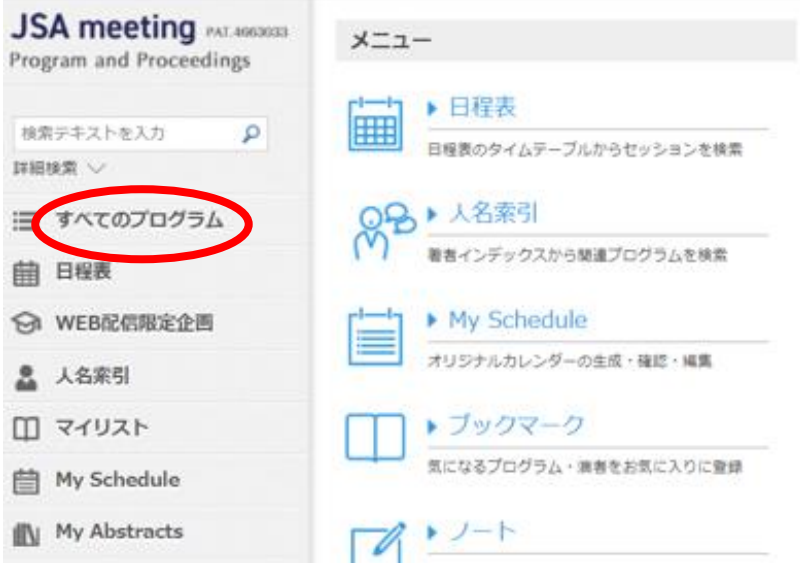

別ウィンドウで、 「JSA meeting」が 開きます。 左の柱にある「すべて のプログラム」を クリックしてください。

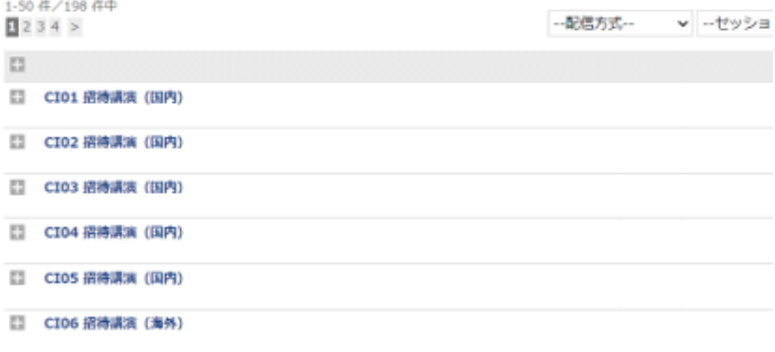

## 右にセッション名一覧 が表示されます。

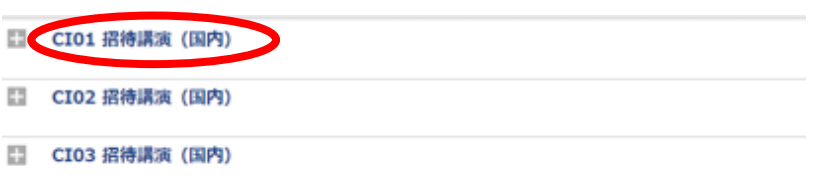

見たいセッション名を クリックしてください。 **抄録タイトル**

**Them** 

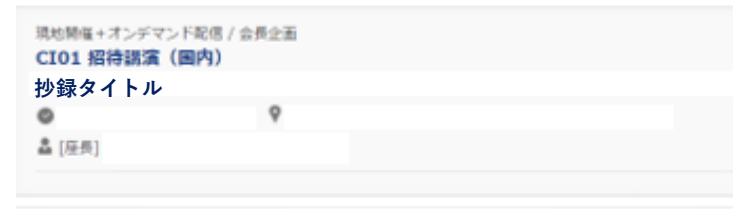

見たい抄録タイトルを クリックしてください。

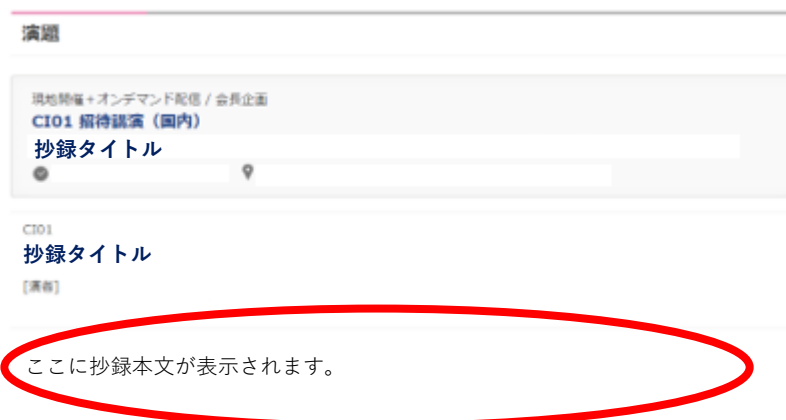

抄録の内容が下に表示 されます。

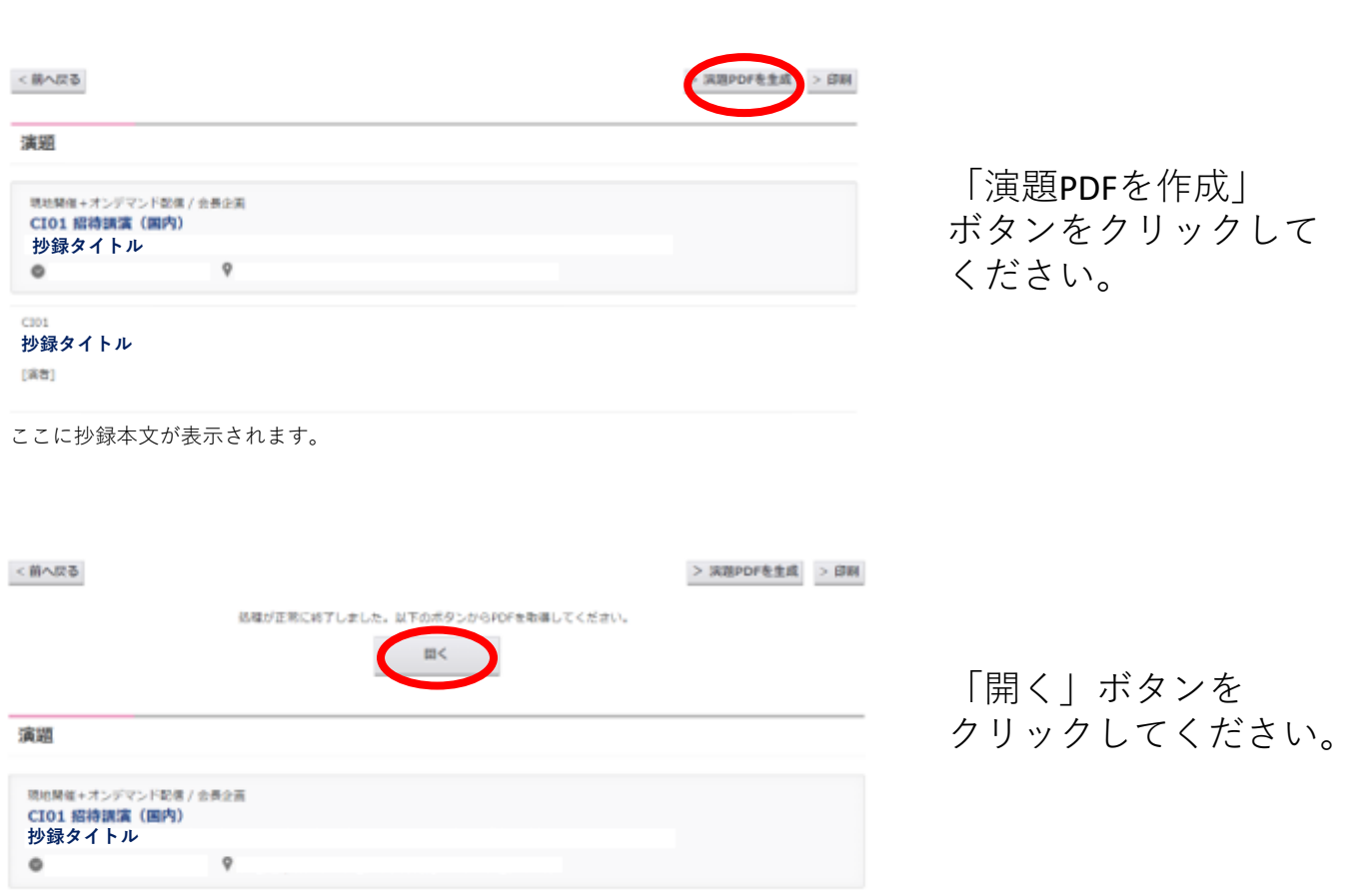

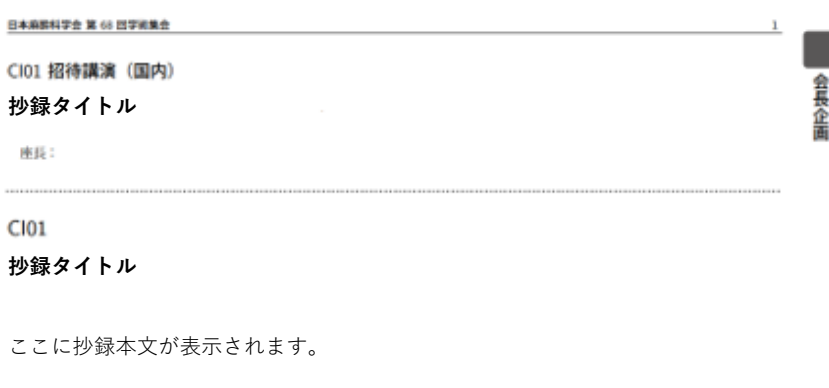

**抄録のPDFファイルを作成する場合**

抄録のPDFファイルが 作成されます。